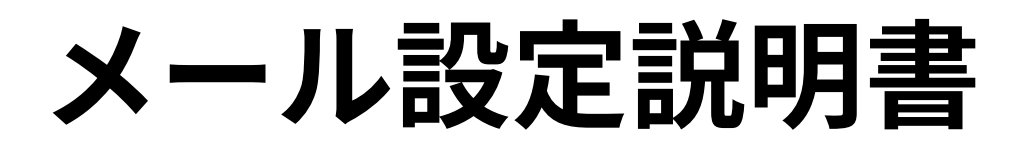

**iPad・iPhone (SSL/TLS設定無し)**

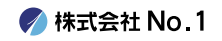

#### 1. iPhoneを起動し、ホーム画面から『設定』をタップ してください。

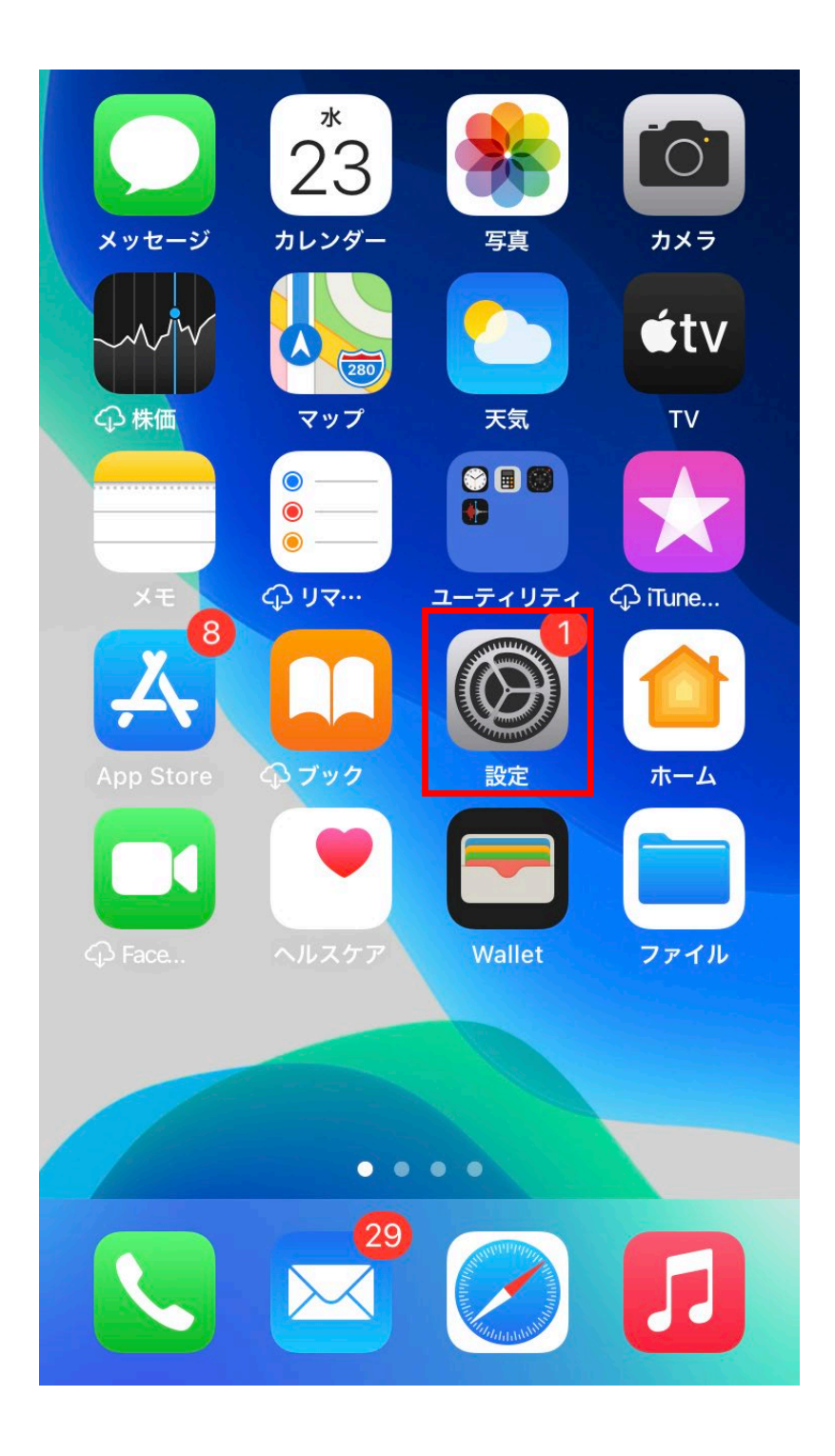

**/ 株式会社 No. 1** 

# ■2. 『設定』画面が表示されますので『メール』をタップ してください。

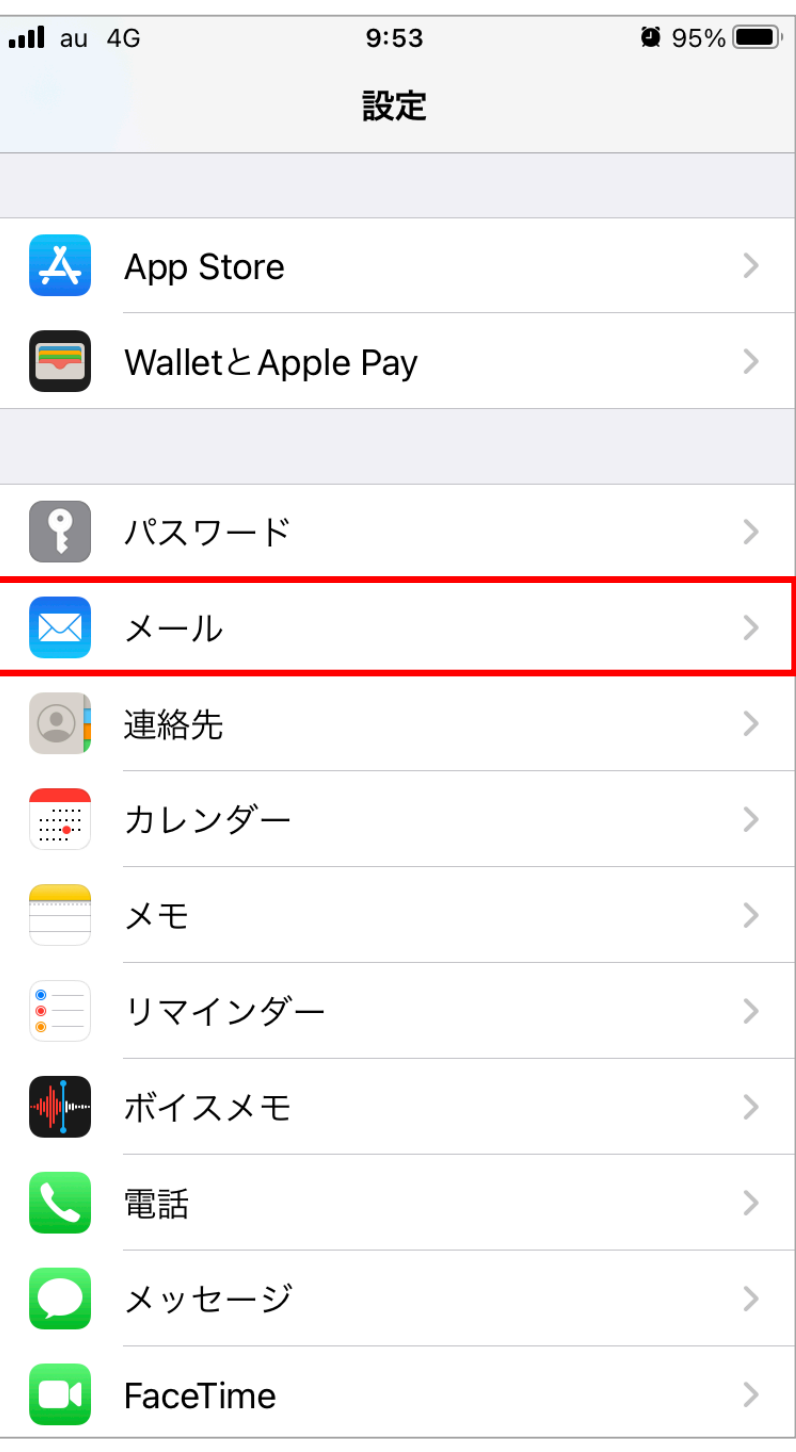

**◆ 株式会社 No. 1** 

# 3. 『メール』画面が表示されますので『アカウン ト』をタップしてください。

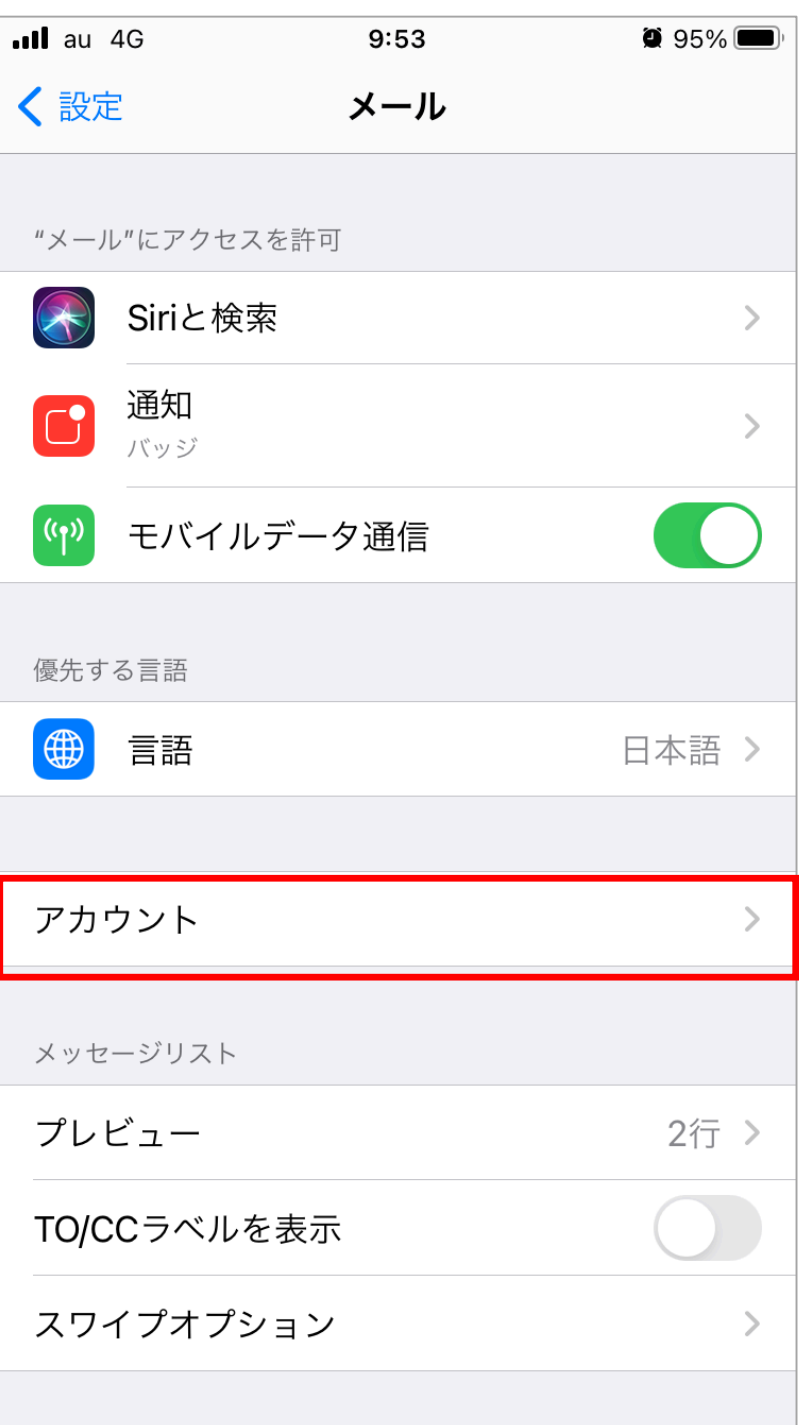

**/ 株式会社 No. 1** 

#### 4. 『アカウント』画面が表示されますので 『アカウントを追加』をタップしてください。

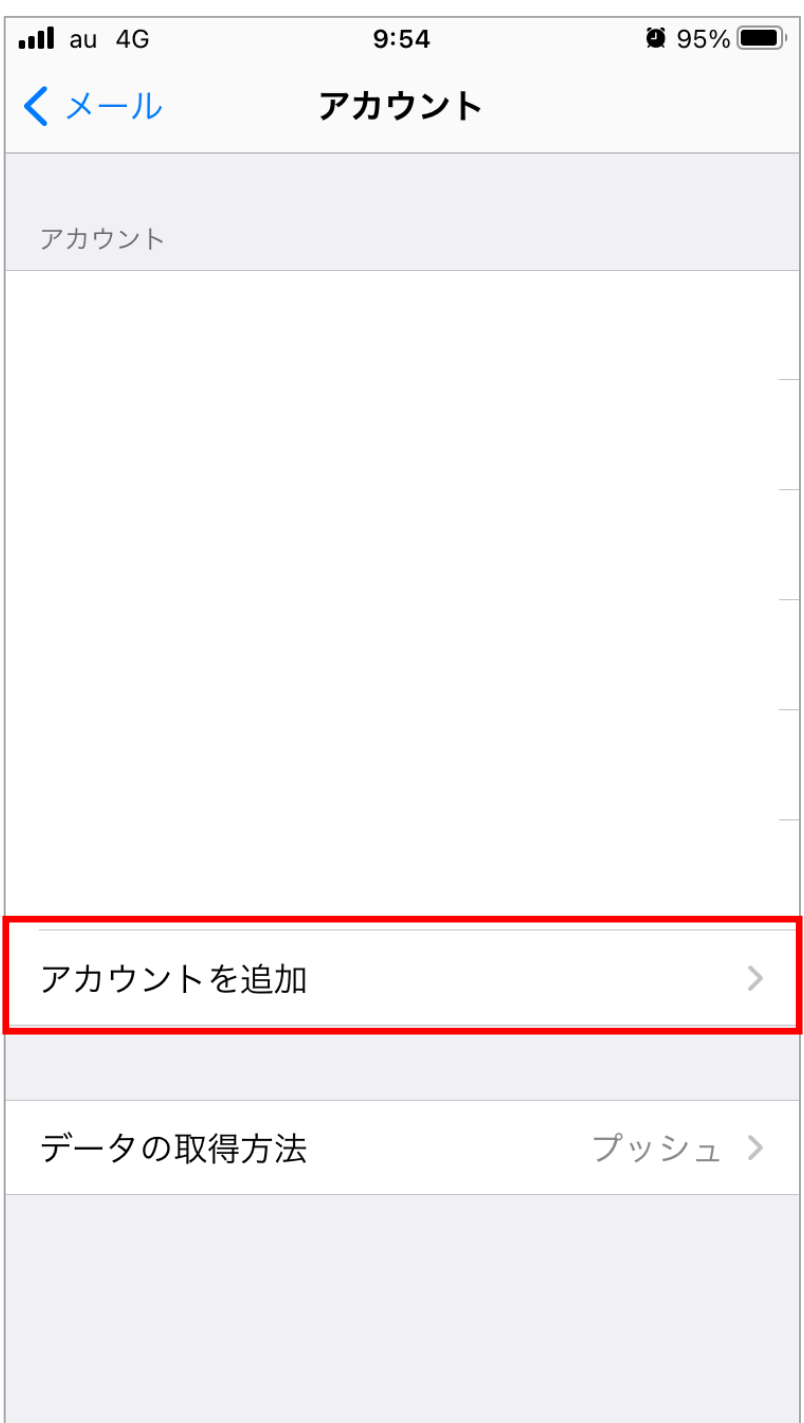

5. 『アカウントを追加』画面が表示されますので 『その他』をタップしてください。

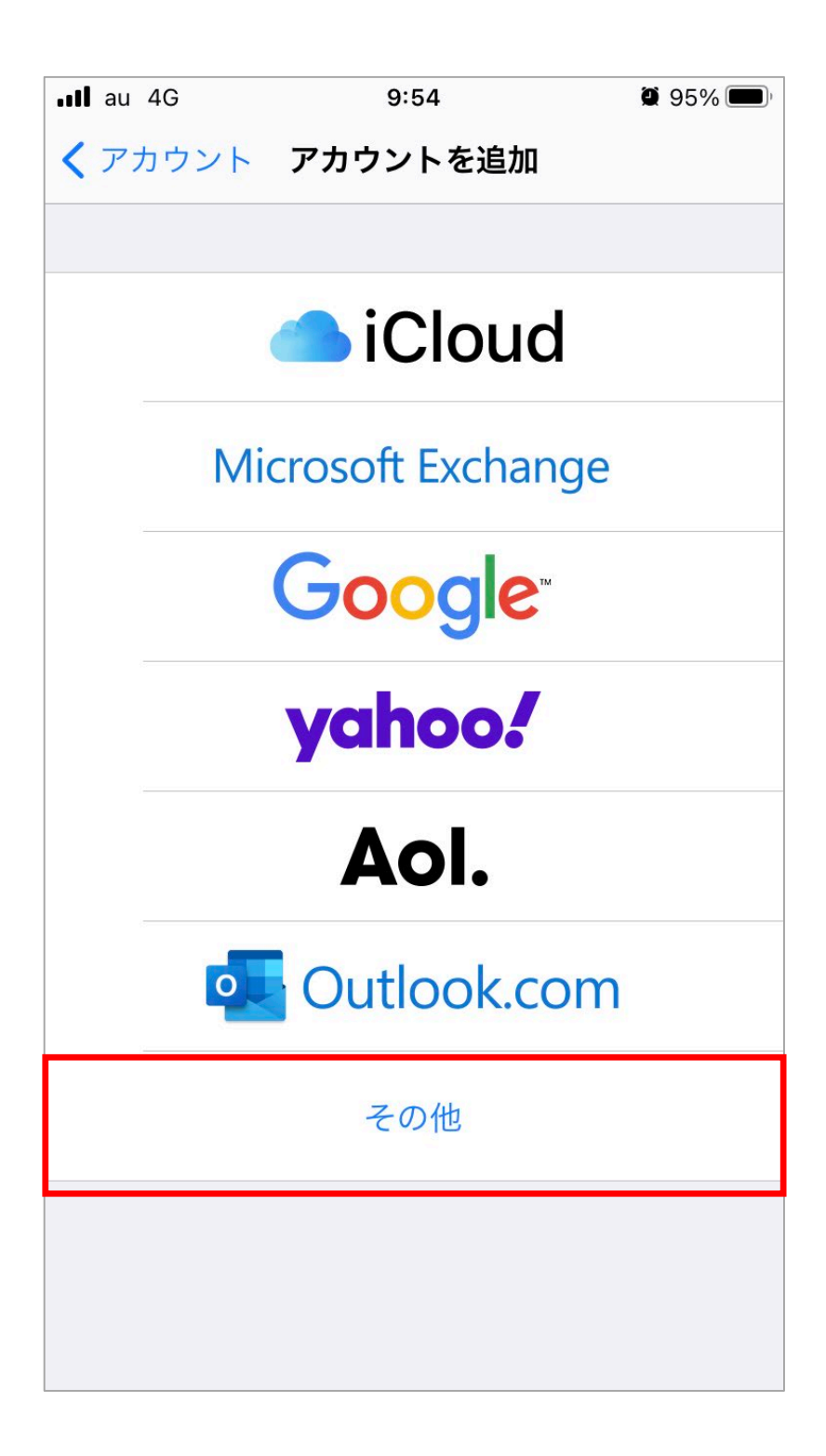

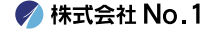

# 6.画面が移動しますので『メールアカウントを追加』 をタップしてください。

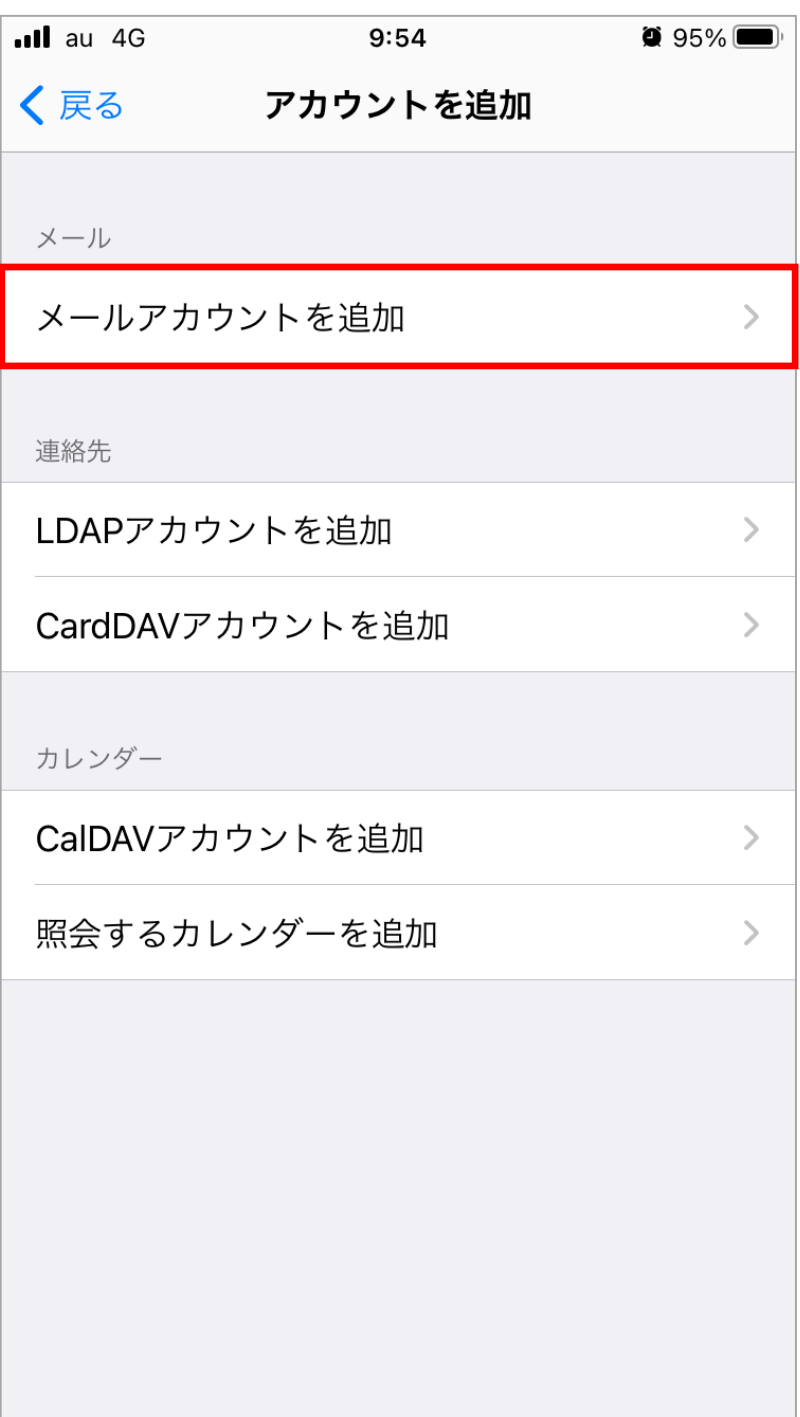

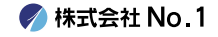

7. 『新規アカウント』画面が表示されますので 各項目の入力を行ってください。 入力が終わりましたら、右上の『次へ』をタップして ください。

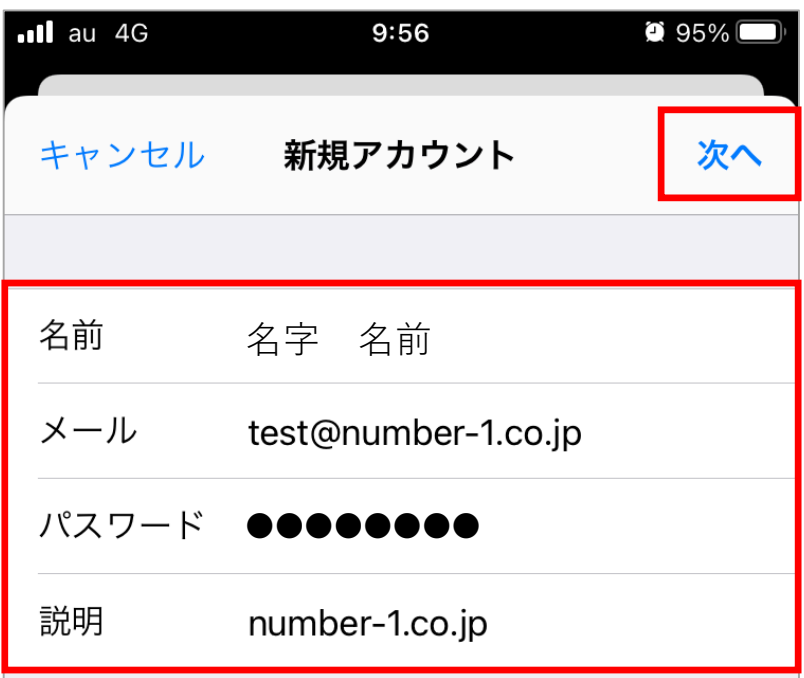

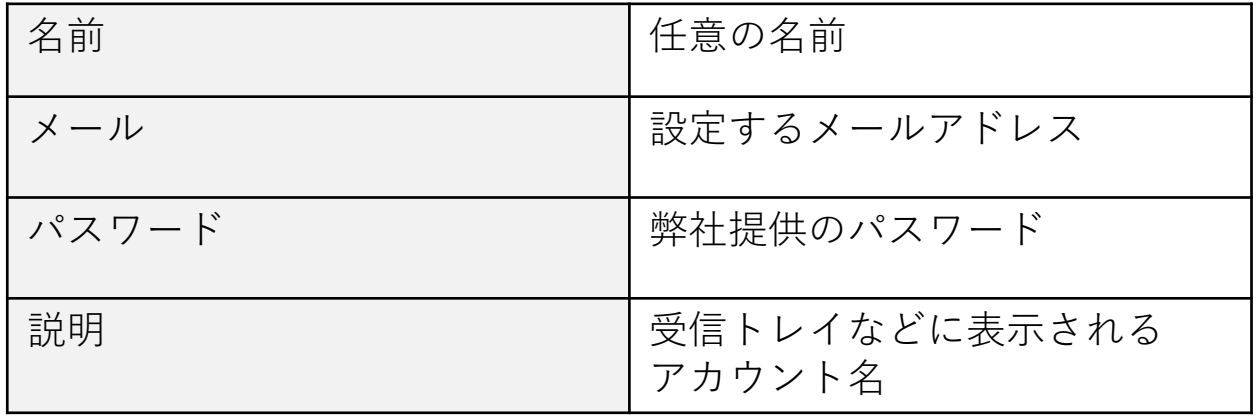

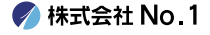

#### 8.画面が更新されますので『POP』をタップしてくだ さい。

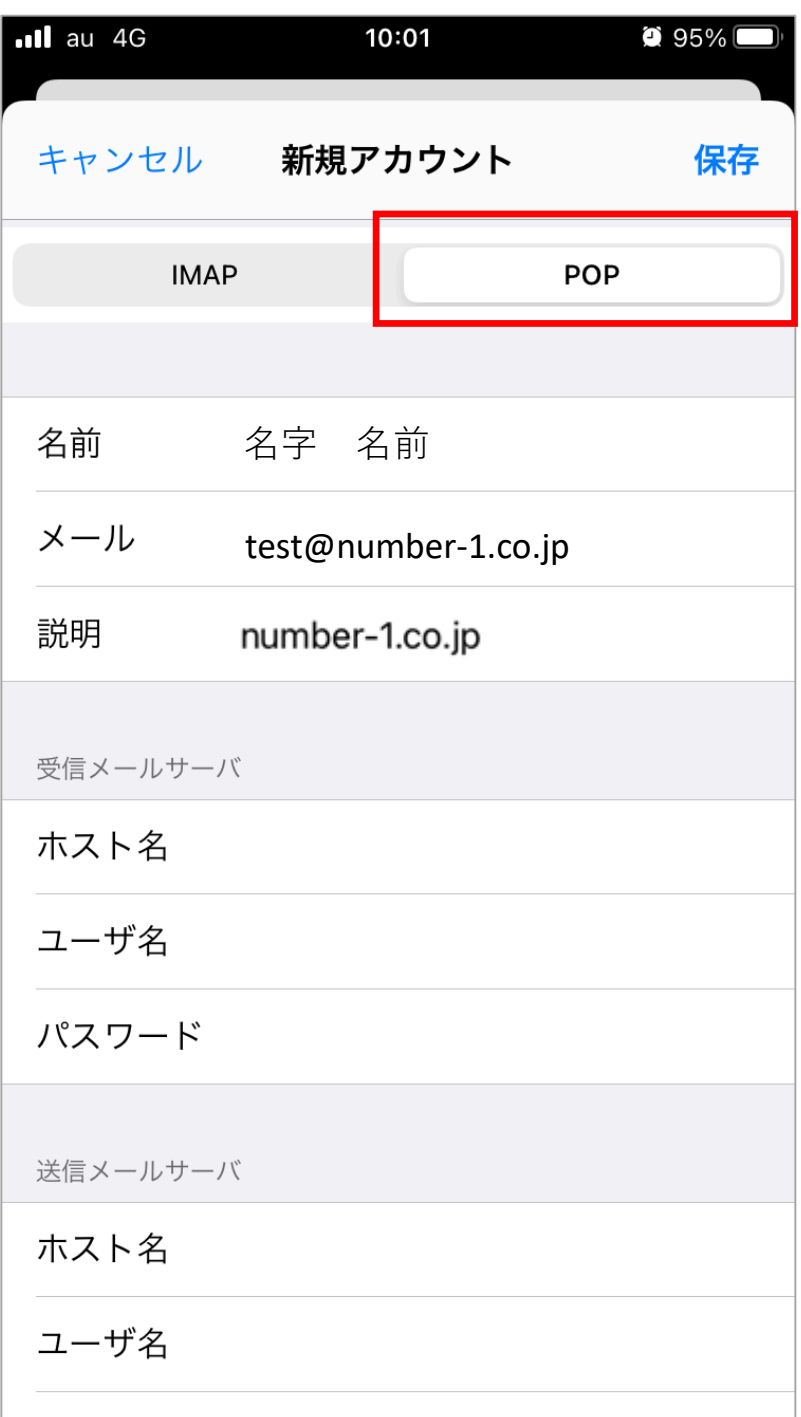

**◆ 株式会社 No. 1** 

#### 9. 『受信メールサーバ』『送信メールサーバ』の画面 が表示されますので、各項目の入力をしてください。

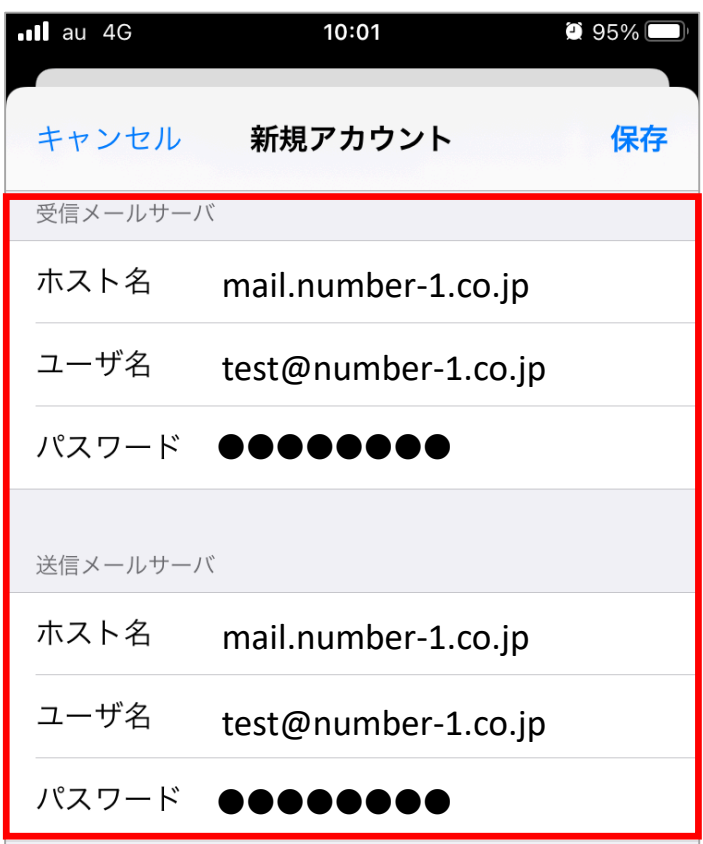

受信メールサーバ

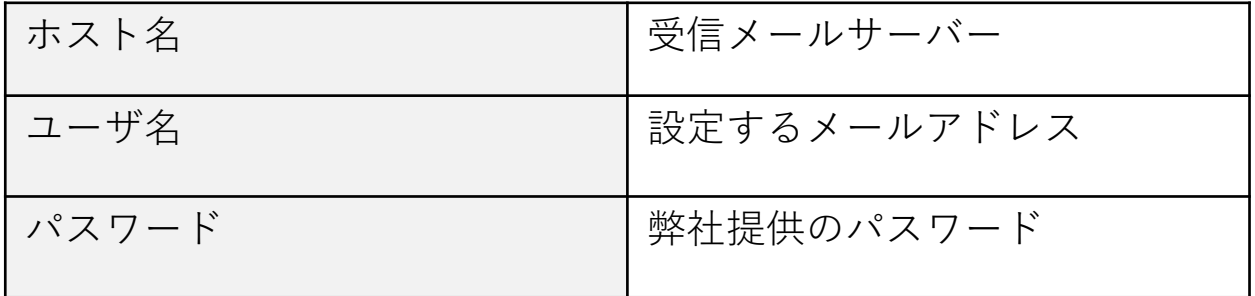

送信メールサーバ

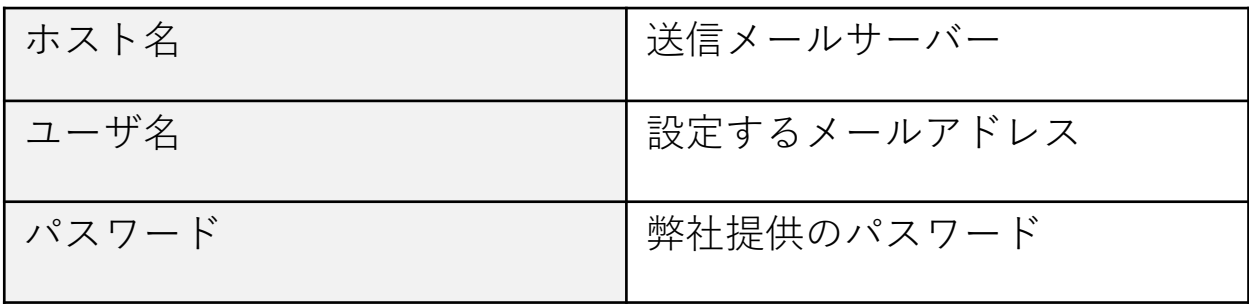

**/ 株式会社 No. 1** 

# | 10. 入力が終わりましたら右上の『保存』をタップし てください。

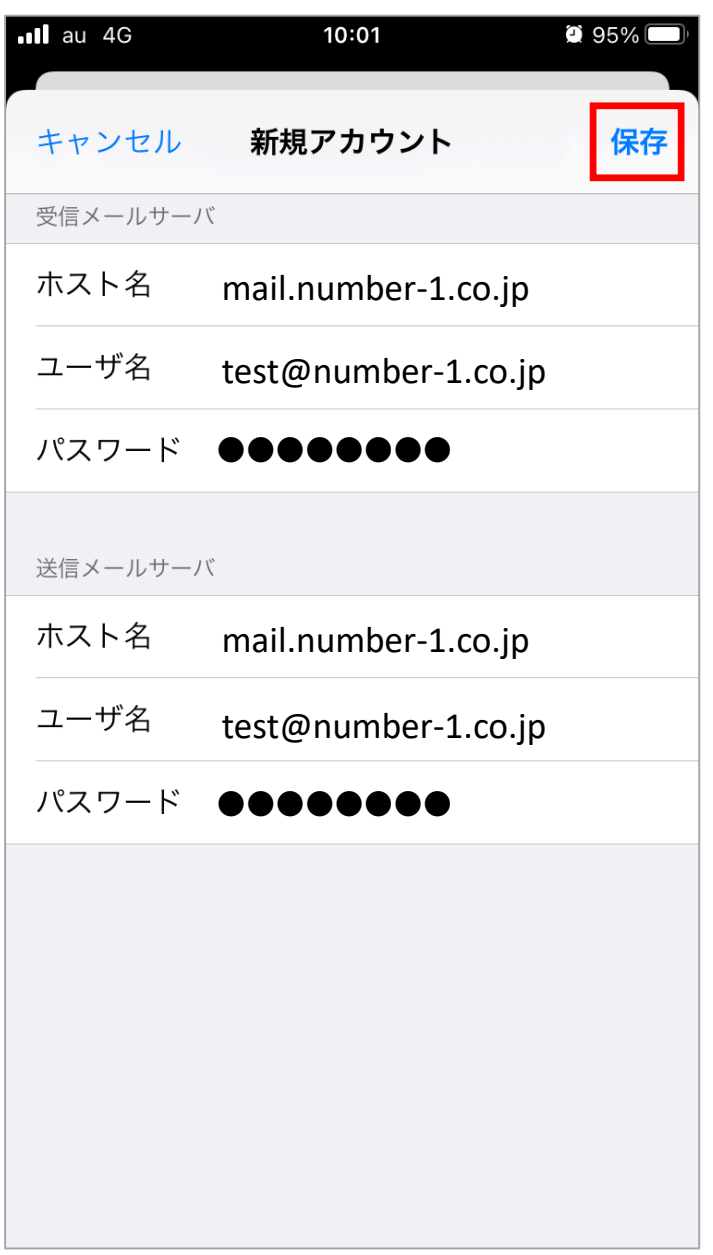

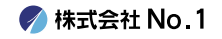

|11. 『検証中』が表示されますので、そのままお待ちく ださい。

※画面が変わるまで数分ほどかかることがあります。

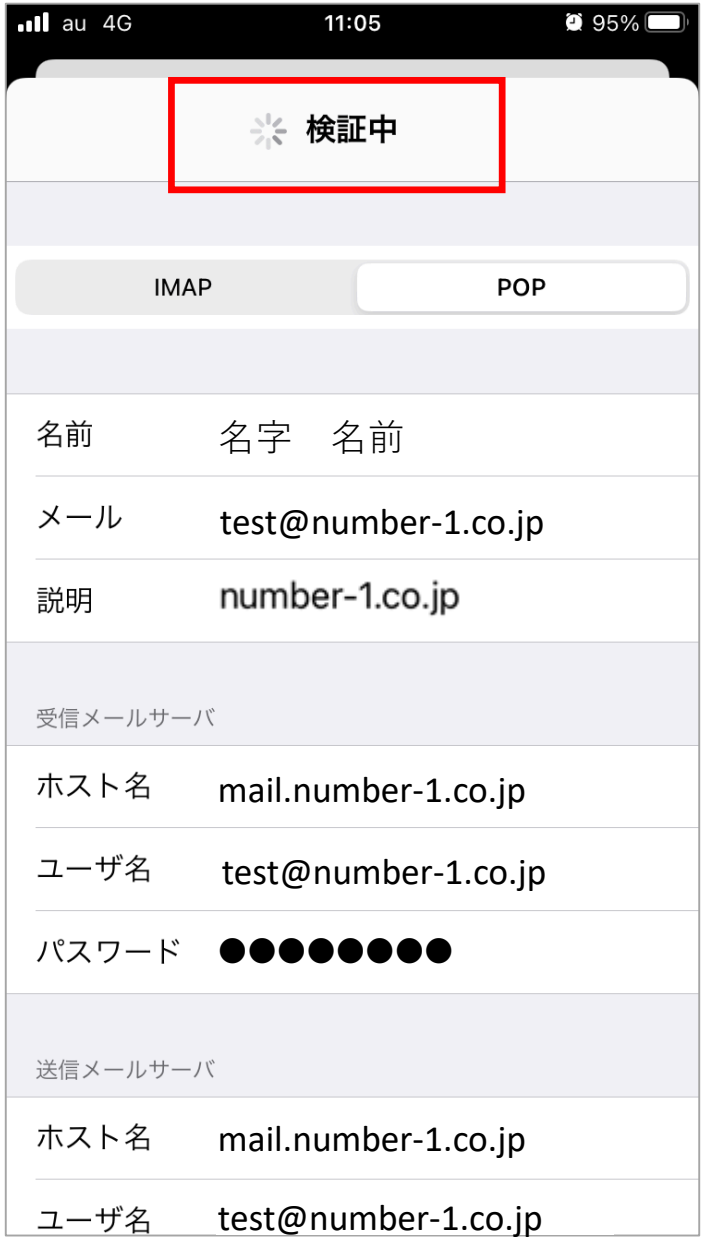

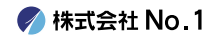

# ■※① もし下記のようなポップアップが表示されましたら 『詳細』をタップしてください。

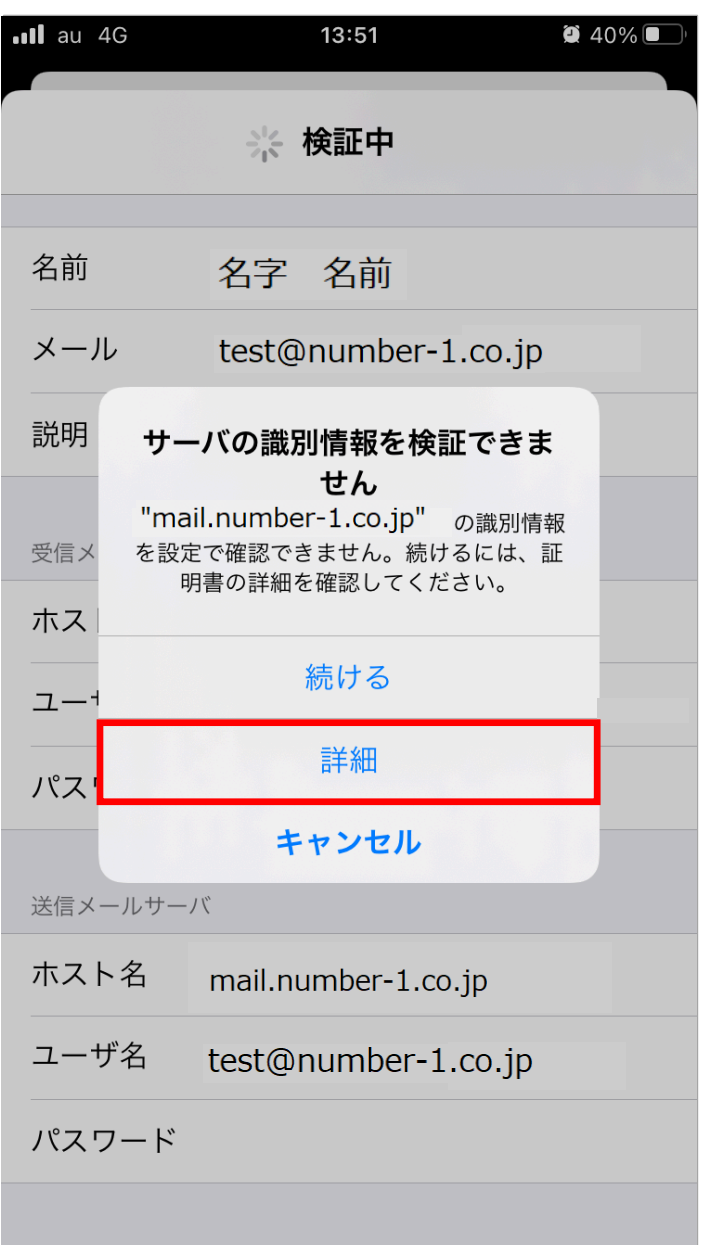

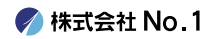

# ※② 『証明書』の表示がされますので、右上の『信 頼』をタップしてください。

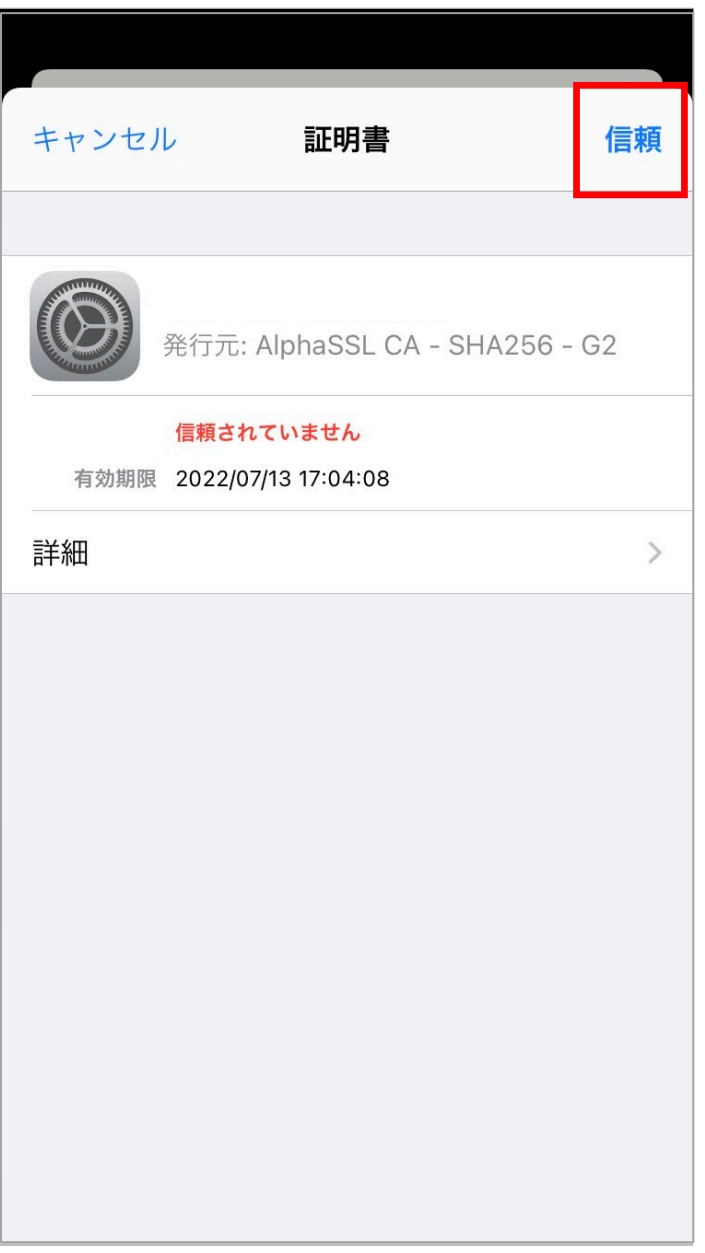

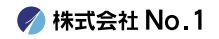

# ※③『SSLで接続できません』とポップアップが 出ましたら『はい』をタップしてください。

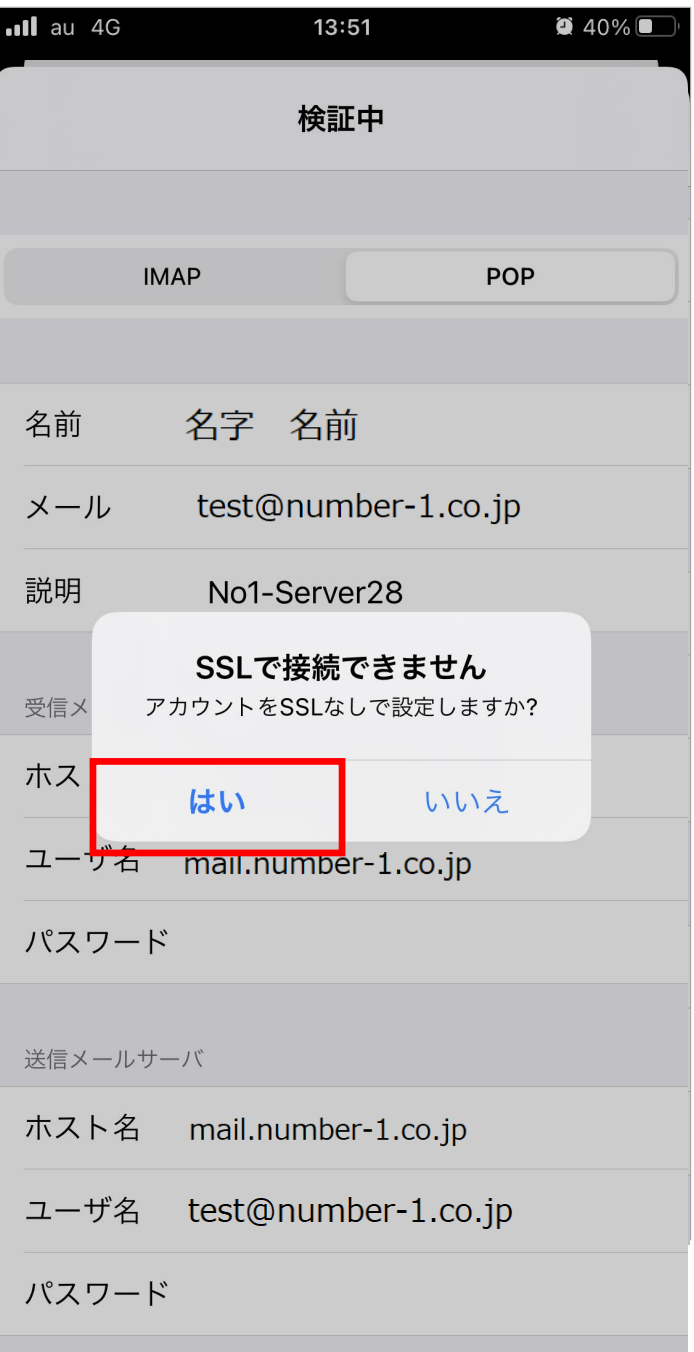

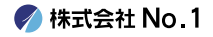

#### ■12. 『アカウント』画面に戻りますので 新しく作成したアカウントをタップしてください。

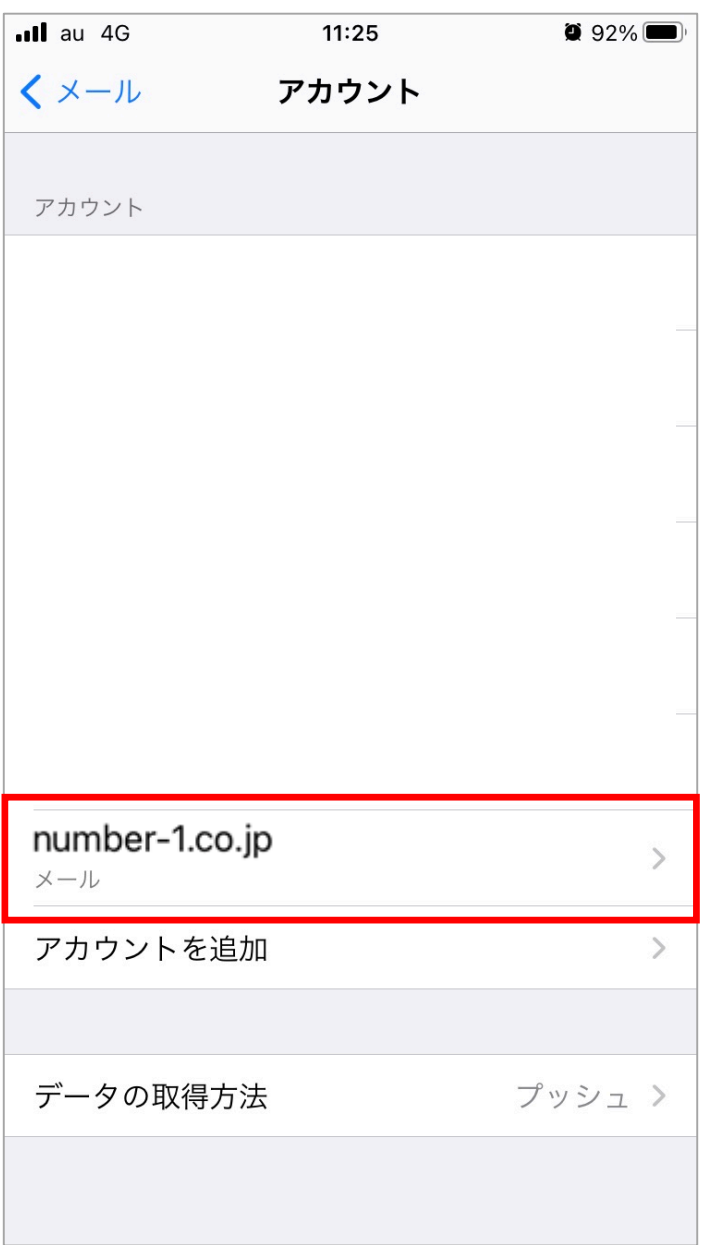

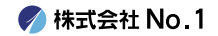

#### | 13.アカウント情報の画面が表示されます。 『送信メールサーバ』の『SMTP』をタップしてくださ  $U<sub>o</sub>$

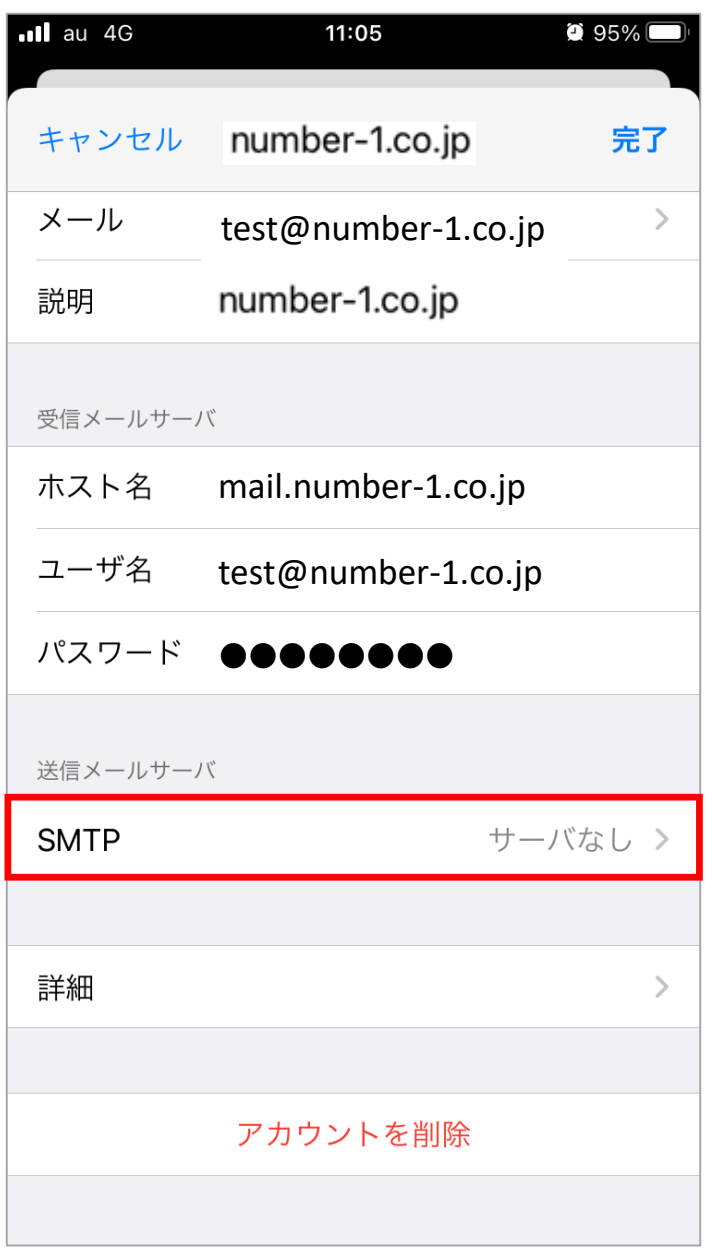

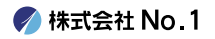

# ■14. 『プライマリサーバ』の『未構成』をタップしてく ださい。

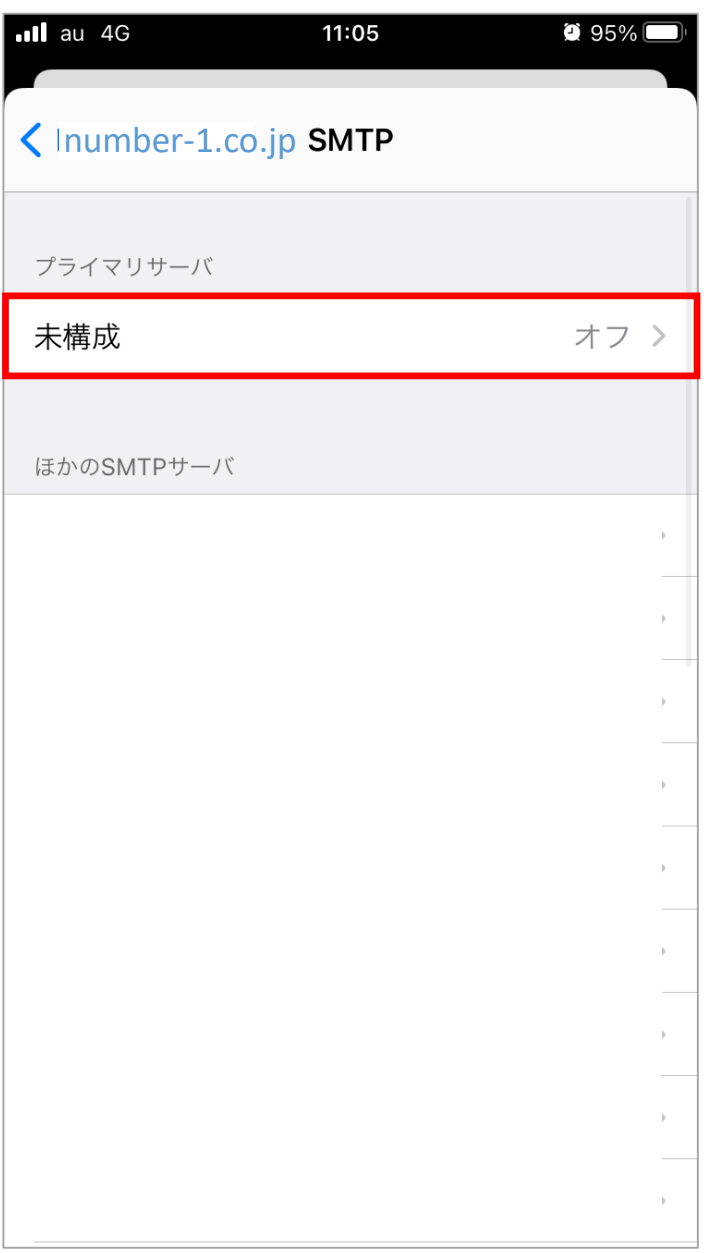

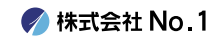

# ■15. 各項目の入力を行っていただき『保存』をタップし てください。

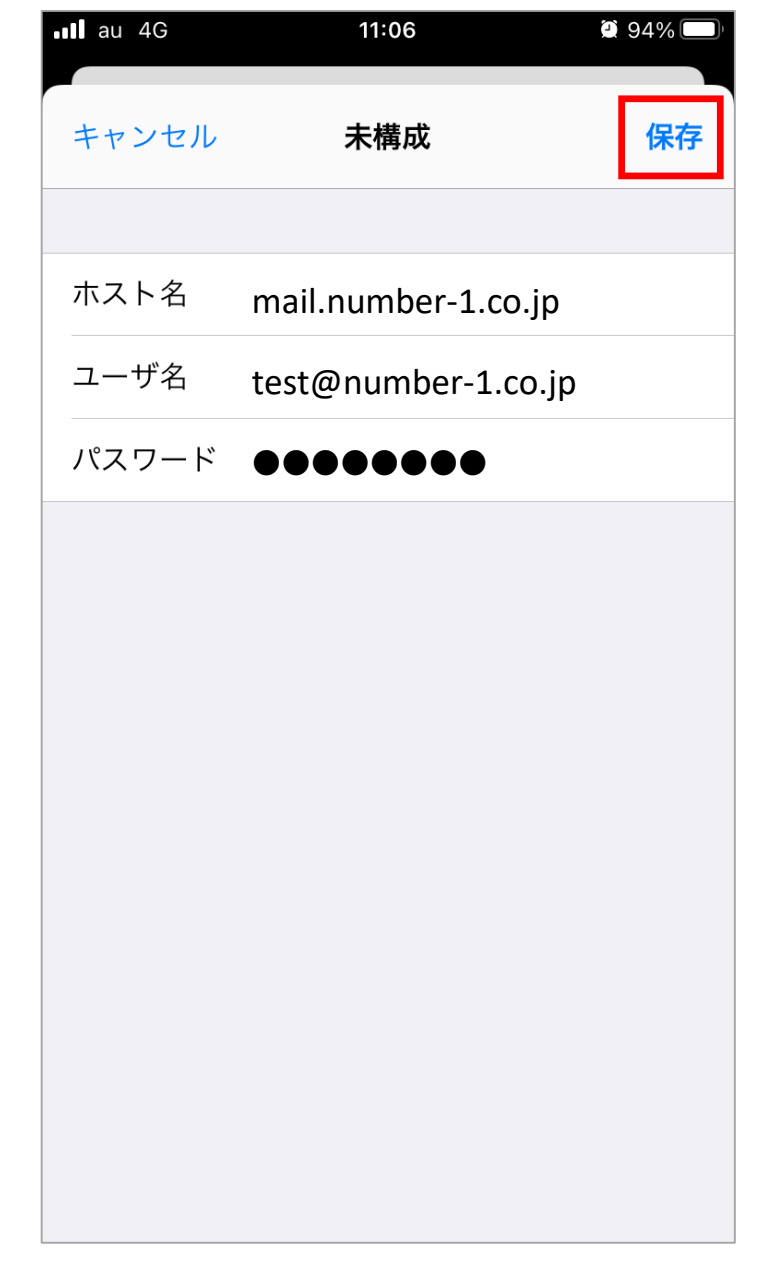

#### 送信メールサーバ

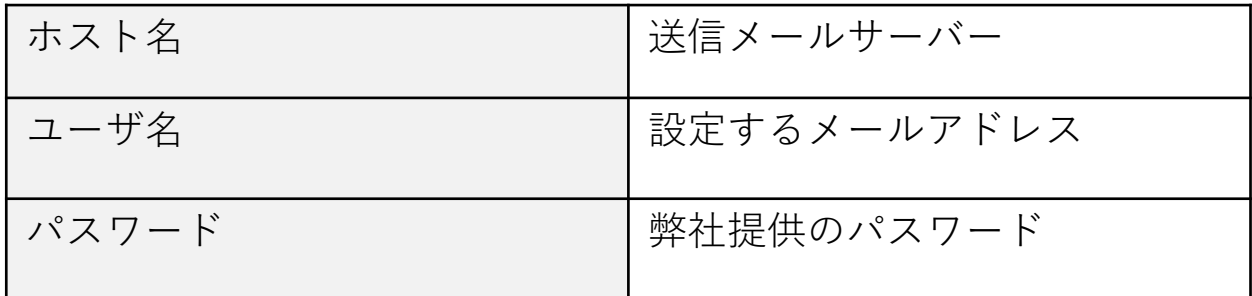

**/ 株式会社 No. 1** 

# | 16. 『SMTP』の画面に戻るので、右上をアカウント名 をタップしてください。

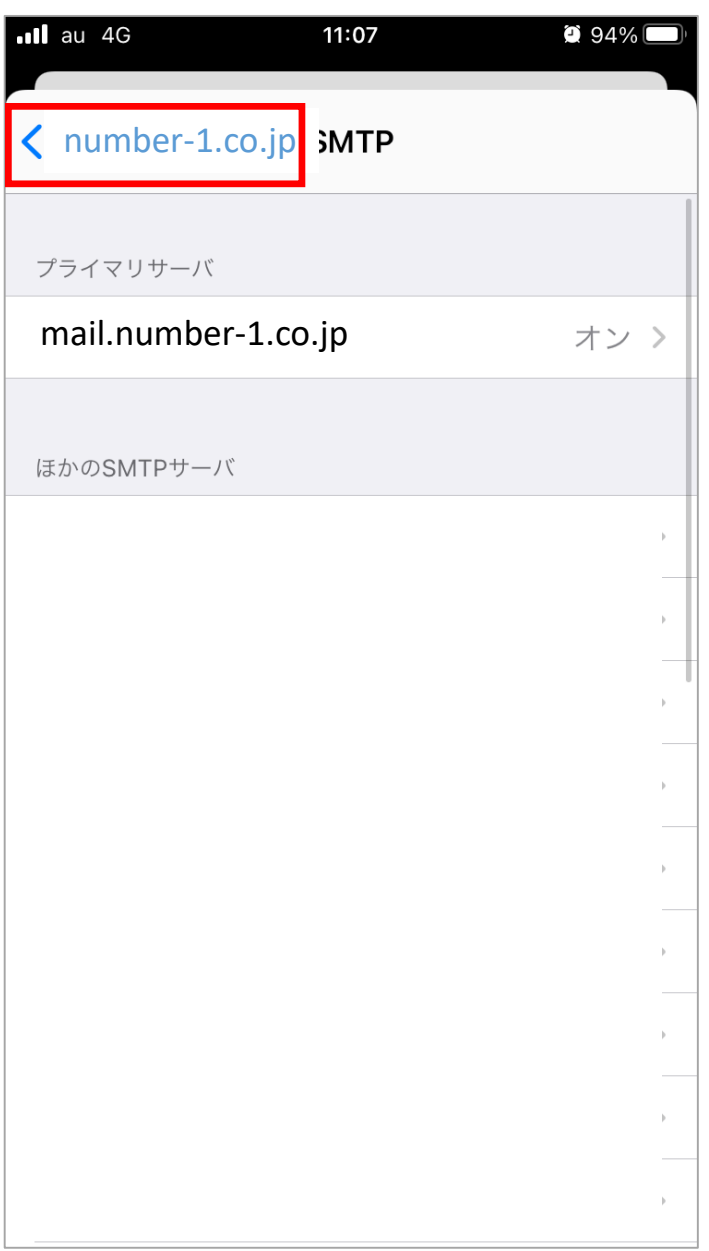

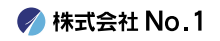

# ■17.アカウント情報の画面に戻ります。 続いては『詳細』をタップしてください。

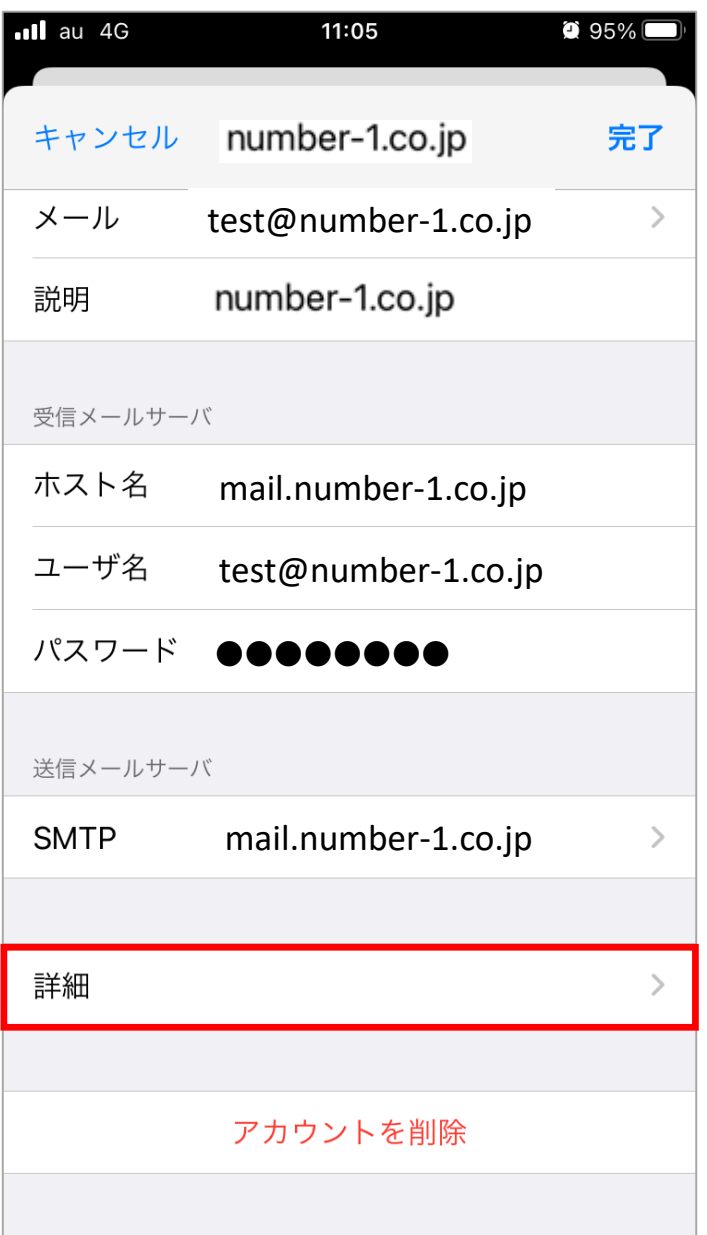

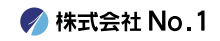

#### | 18. 受信設定が下記の通りになっていることを確認し 設定に問題がない場合は、左上のアカウント名をタッ プしてください。

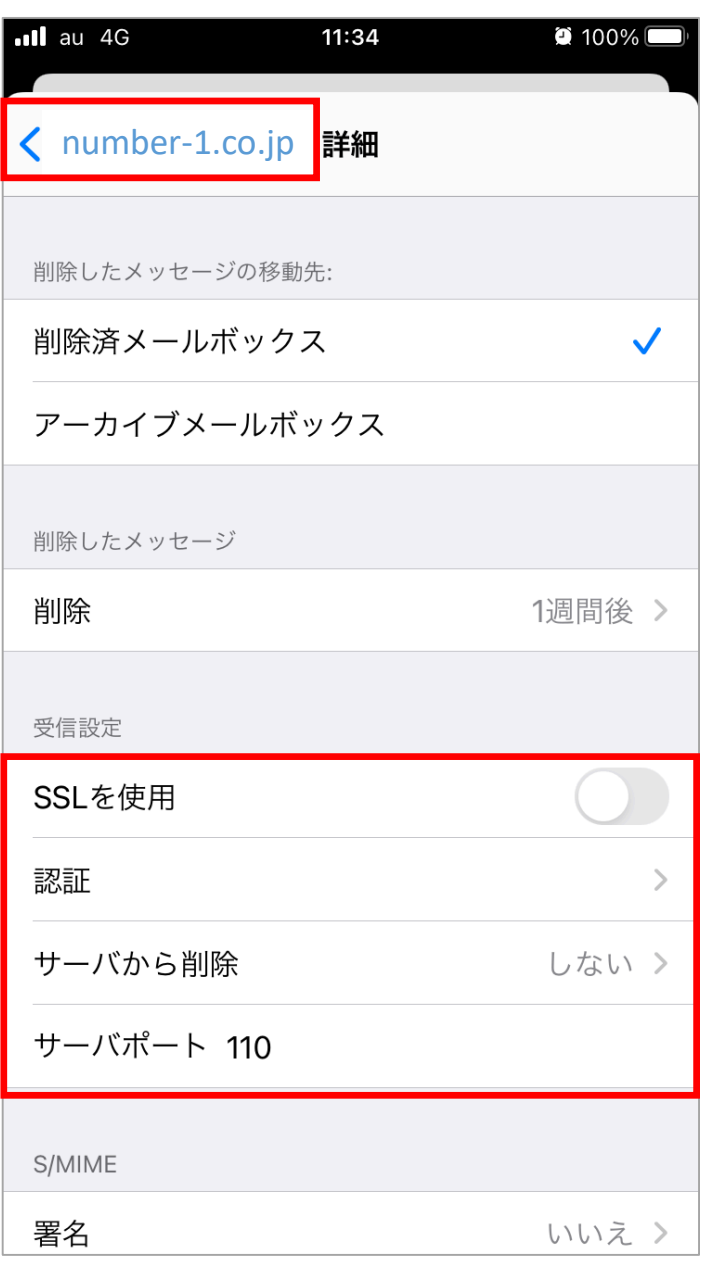

#### 受信設定

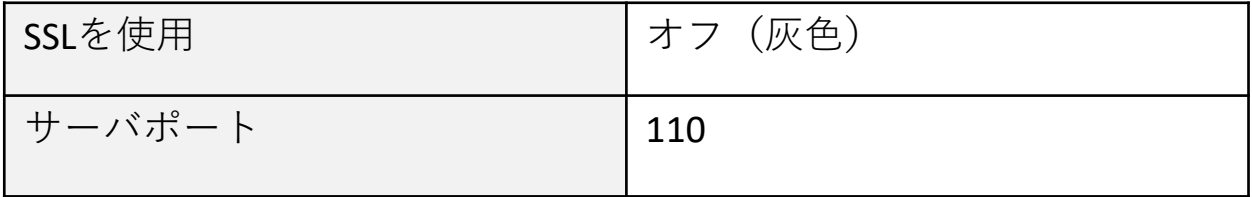

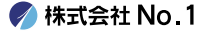

| 19.アカウント情報の画面に戻りますので、画面右上の 『完了』をタップしてください。 以上で設定は終了となります。

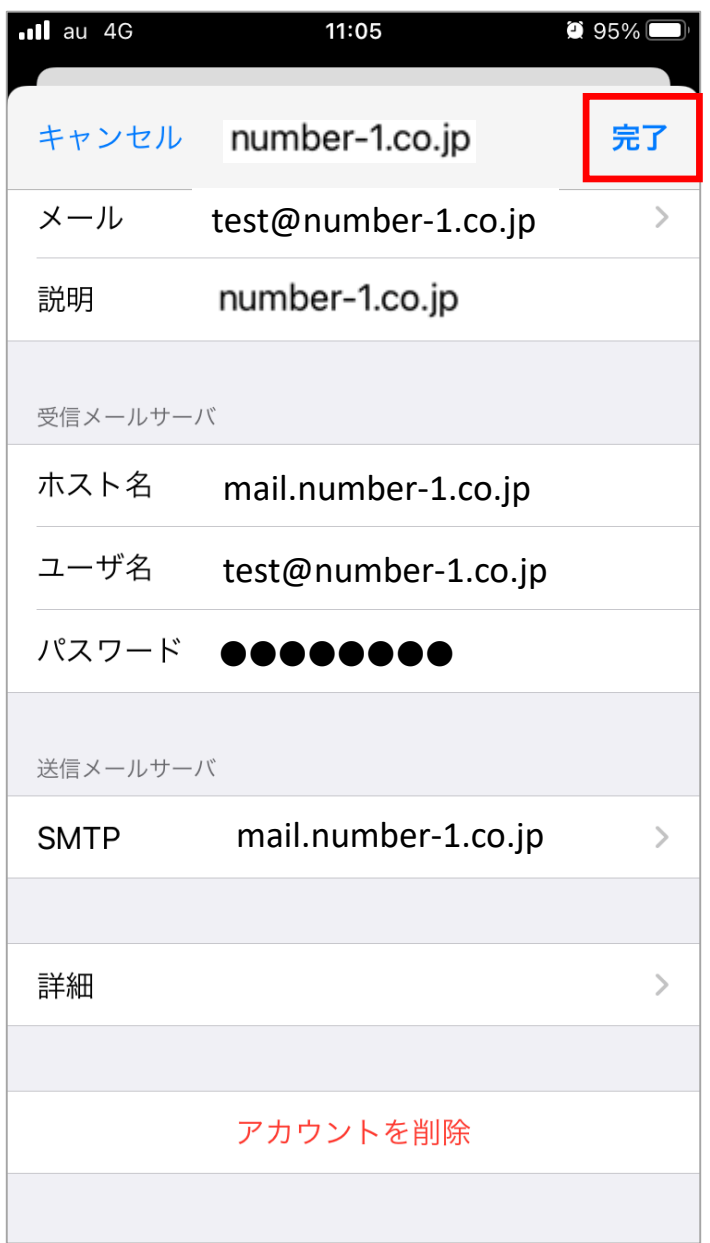

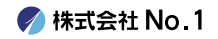